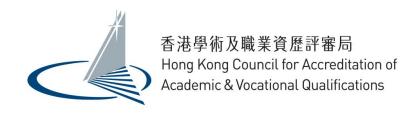

# Corporate Applicant User Guide for QA i-Portal

Version 1.0

Examples shown in this User Guide are for demonstration purpose only. They might not reflect the actual information published on QA i-Portal.

# **Table of Contents**

| 1. | Access the QA i-Portal                                                   | 1  |
|----|--------------------------------------------------------------------------|----|
| 2. | Fill in Application                                                      | 2  |
| 3. | Edit the Application Form after it is submitted back to the organisation | 11 |
| 4. | Submit additional documents after application is submitted               | 11 |

#### 1. Access the QA i-Portal

香港學術及職業資歷評審局學歷評估服務平台

The Operating Systems supported by the QA i-Portal are Windows Vista, 7, 8, 8.1, 10; macOS Sierra, and the supported browsers are Firefox version 18-55, Chrome version 27-60, Safari version 6-10, Internet Explorer 11.

Unlike other users, you do not need an Account to access the QA i-Portal. The organisation that submits Qualifications Assessment application for you will use their corporate Account to create an Application for you to fill in.

Once the organisation has created an Application for you, you will receive an email from QA i-Portal. Click the hyperlink in the email to access the Application created for you.

## Application for Qualifications Assessment 申請學歷評估 qaiportal@hkcaavq.edu.hk 爲 寄給 我 ▼ Dear Mr Tai Man Chan ABC School Association would like to submit a qualifications assessment application for you Please click the link below to complete the assessment form https://iportal.hkcaavq.edu.hk/iapp/jsp\_dln/gen/qges0208.jsp?CORP\_APP\_TOKEN=d4L6fgoZ4BJ4nj7UTJ5O42bjdEb7Vm FZn5OdZDC6qlwWELefUucntq6LYxgJ0Uk9nwR6fH0ua6Q5qiDPblSMjgnb6X7SVx5Kgrbl1511833451000&APPL\_ID=61&ACTION=CORP\_LOGIN&SET\_ LANGUAGE=US When you have completed the application form, it will be sent back to ABC School Association for checking before submission to HKCAAVQ. If further information is required, you will be contacted later Please note that this link is only valid for 30 days. The supported system of the portal is Windows Vista, 7, 8, 8.1, 10, macOS Sierra. The supported browser for the portal is Firefox version 18, Chrome version 27, Safari version 6, Internet Explorer 8, 9, 10, 11, If you cannot open the application form from the link above, please contact ABC School Association for assistance. This is a system generated email, please do not reply to this email. For enquiries about Qualifications Assessment service, please email qainfo@hkcaavq.edu.hk or call (852) 3658 0285 Yours sincerely HKCAAVQ QÁ i-Portal Chan Tai Man 先生 ABC School Association 擬為你提交一份學歷評估申請。 請按以下連結填寫申請表格: https://iportal.hkcaavq.edu.hk/iapp/jsp\_dln/gen/qges0208.jsp?CORP\_APP\_TOKEN=d4L6fgoZ4BJ4nj7UTJ5O42bjdEbTVm FZn5OdZDC6qlwWELefUucntq6LYxgJ0Uk9nwR6fH0ua6Q5qiDPblSMjgnb6X7SVx5Kgrbl1511833451000&APPL\_ID=61&ACTION=CORP\_LOGIN&SET\_ 當你完成申請表格的填寫後,申請表格會被發給 ABC School Association作核對,然後才會被提交至評審局。你可能會被要求提供更多的資料,屆時我們會 通知 ABC School Association聯絡你 請注意,此連接將於30天後失效。服務平台支援微軟視窗Vista、7、8、8.1、10,及macOS Sierra。電子服務平台的支援瀏覽器則為Firefox 18、Chrome 27 以及IE8、9、10、11。 如果你無法打開此連結填寫申請表格,請與 ABC School Association聯絡以取得協助。 這是電腦系統自動產生的電子郵件,請勿回覆此電郵。如你對學歷評估服務有任何查詢,可電郵至gainfo@hkcaavq.edu.hk或致電 (852) 3658 0285。

#### 2. Fill in Application

i. After clicking the hyperlink in email, you will be at the 'Getting Started' page of the Application Form. After reading the Notes for using QA i-Portal, click <Next>.

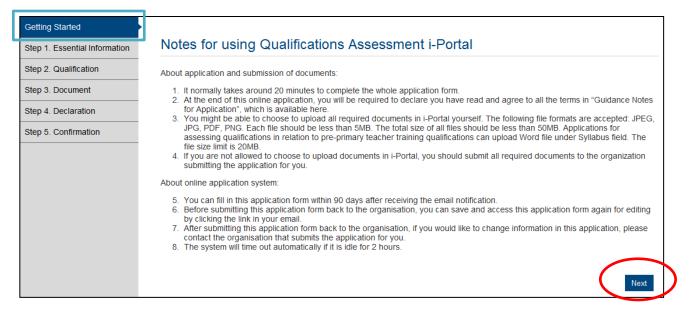

**ii.** Fill in your personal particulars in appropriate field. Email address, Mailing Address and Purpose for Qualifications Assessment has been filled in by the organisation that is submitting the application for you.

After filling all required information, click **Save and Next>**.

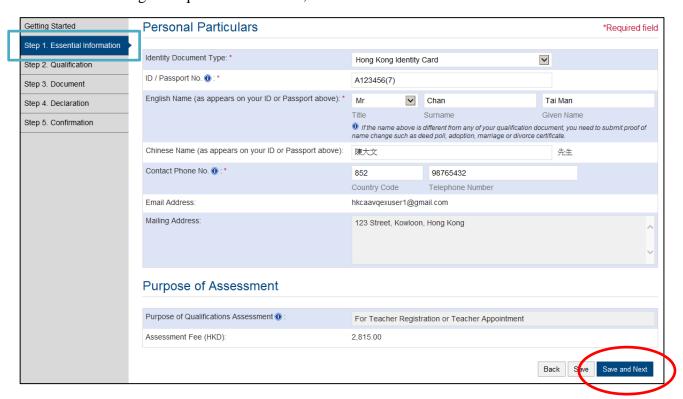

iii. Under 'Qualification' screen, follow instructions on screen to answer question(s) and enter qualifications information. You could add more qualification by clicking <Add Additional Qualification>.

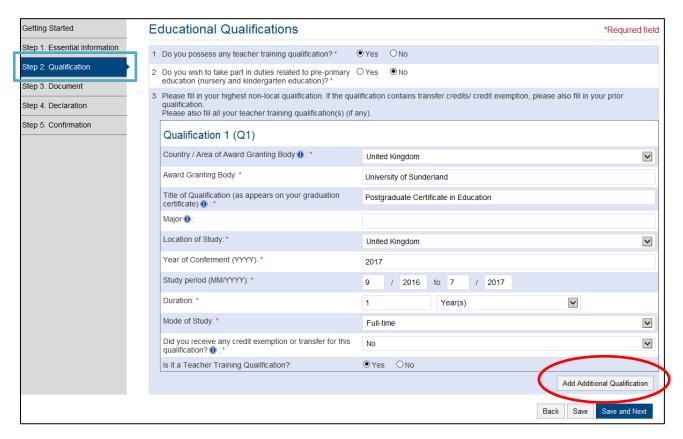

After filling in all required information, click **Save and Next**>.

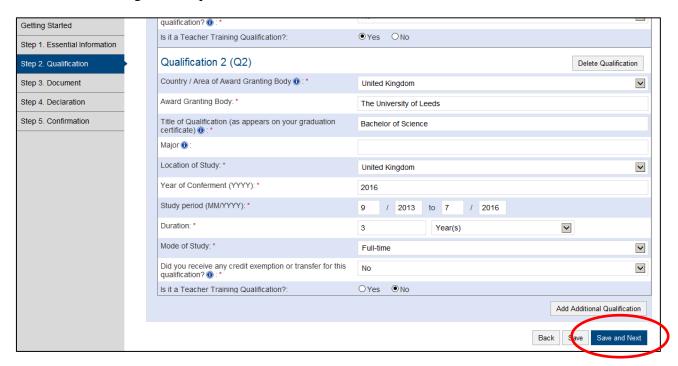

If your Purpose of Qualifications Assessment is For Teacher Registration or Teacher Appointment, and you possess teacher training qualification, you will be lead to 'Teacher Training Qualification' page, follow instructions on screen to answer questions and/or enter information about your supervised teaching practice.

After filling in all required information, click **<Save and Next>**.

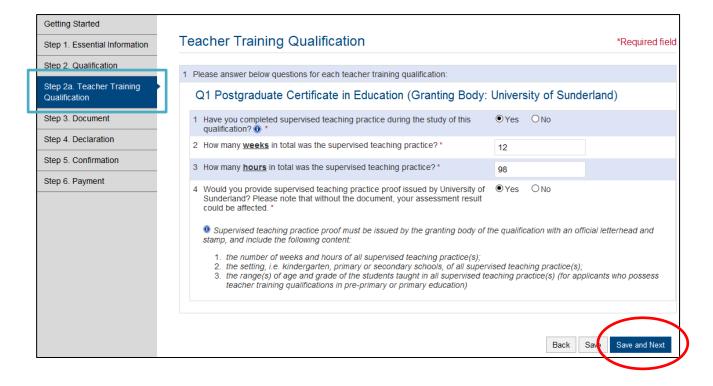

**iv.** Under 'Document' screen, you might be allowed to upload documents yourself. If you intend to upload qualification documents yourself, try clicking the button next to 'I will upload documents below'. If you are allowed to upload your qualification documents, appropriate fields for uploading will appear.

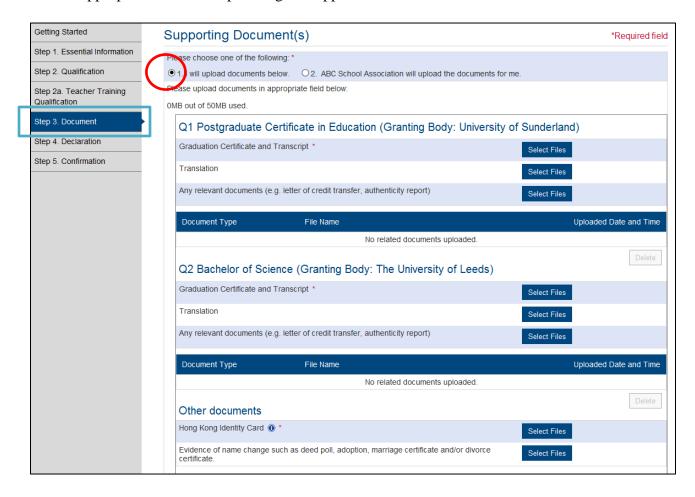

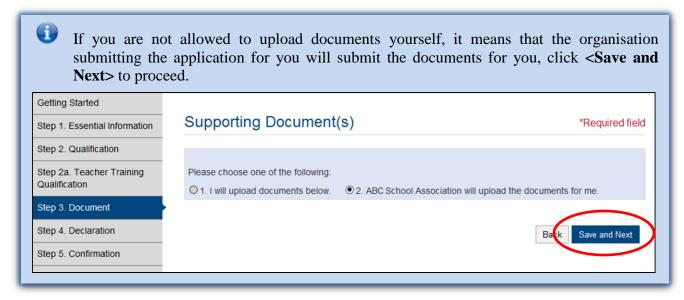

The following file formats are accepted in QA i-Portal: JPEG, JPG, PDF, PNG. Each file should be less than 5MB. To prepare for uploading, scan or take photos of the following in <u>separate</u> files:

- 1. ID card or passport;
- 2. Graduation certificate;
- 3. Official final transcript

Depending on the purpose of qualifications assessment, you might need to scan or take photos of the following in <u>separate</u> files as well:

- 1. Documentary proof(s) of supervised teaching practice(s) (Only for the purpose of teacher registration or teacher appointment)
- 2. Syllabus showing the content and course hours of each subject of your pre-primary teacher training programme (Only for applicants who wish to assess qualifications in relation to pre-primary teacher training)

Click **Select Files**> in appropriate field to choose the file you would like to upload.

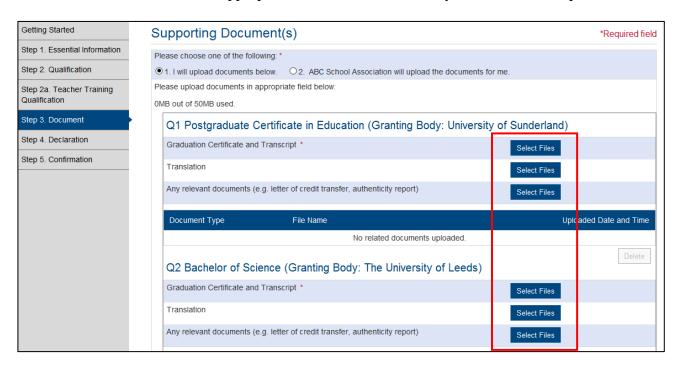

QA i-Portal will begin to upload your file once you select the file(s). Status of uploading will be shown in the row under the Section.

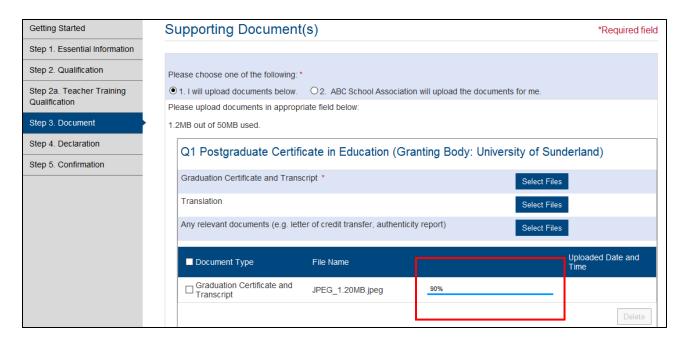

Once the file is successfully uploaded, it will show the Uploaded Date and Time.

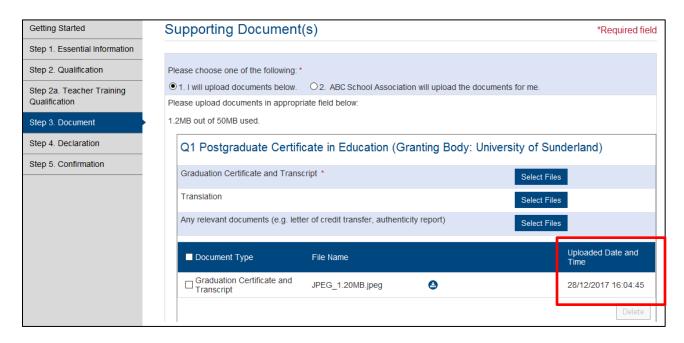

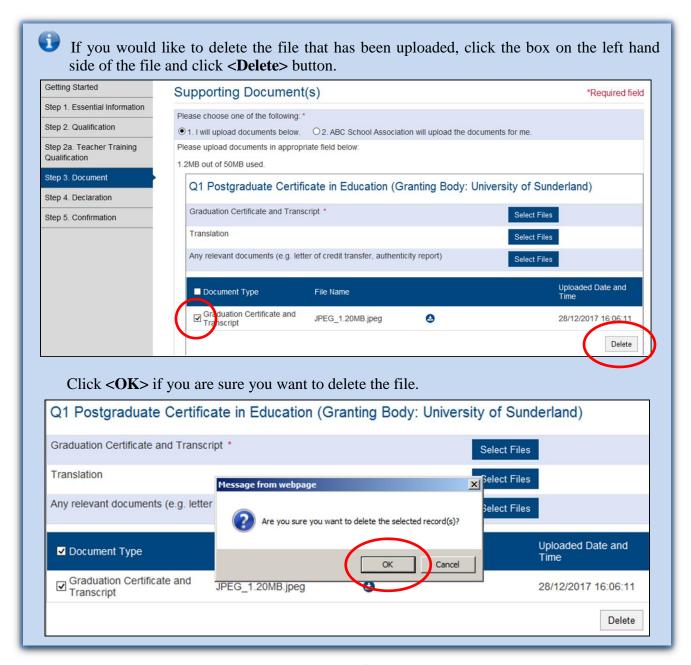

After uploading all required information, click **Save and Next**>.

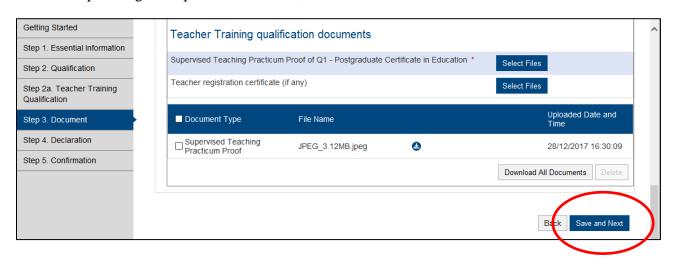

v. Under 'Declaration' page, you can enter any special message you would like us to know about this Application under Remarks in 'Any Other Information'.

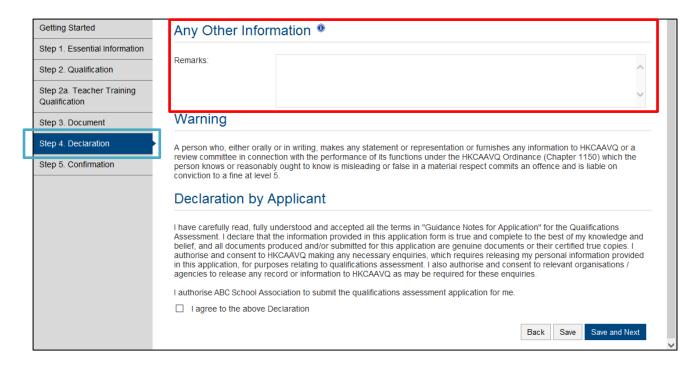

Read the Warning and Declaration by Applicant paragraph. Click the box to declare if you agree to the Declaration. Click **<Save and Next>**.

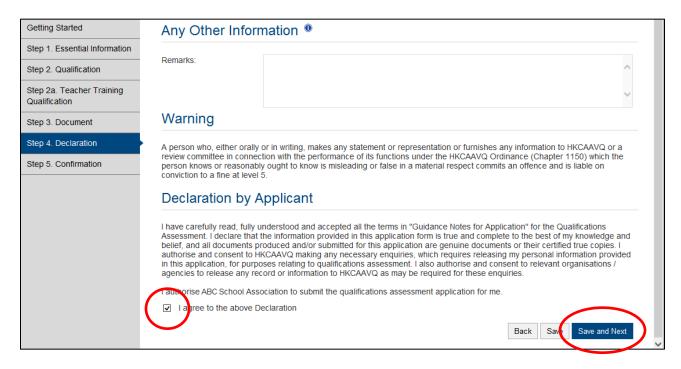

vi. Review what you have entered or declared previously. Click **<Confirm and send to organisation>** to confirm details entered and send back the application to the organisation submitting the Application to you.

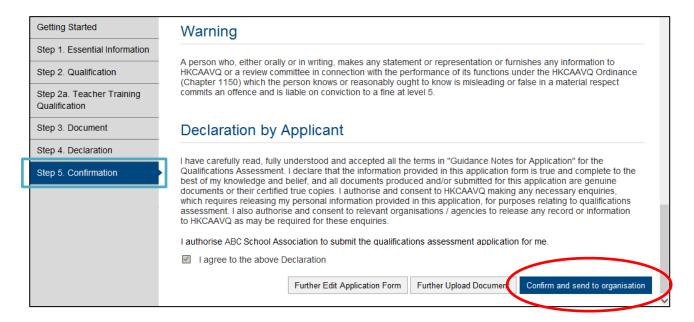

Click **<OK>** to acknowledge that you understand that you would not be allowed to edit the Application Form further.

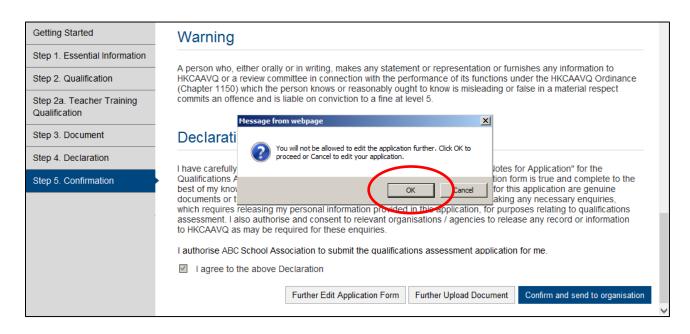

vii. You will be lead to the 'Application Submitted to Organisation Contact Person' page. For your own record, you can download the Application Form you just filled in by clicking <Download Application Form>.

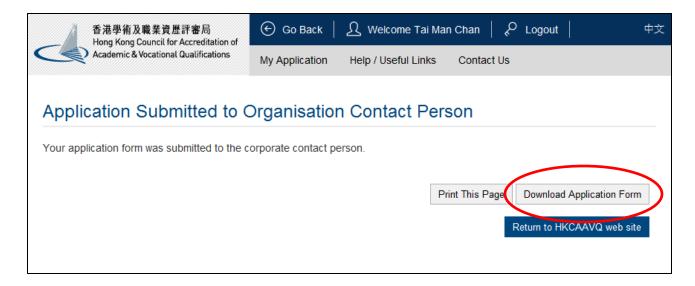

### 3. Edit the Application Form after it is submitted back to the organisation

After submitting this application form back to the organisation, if you would like to change information in the application form, contact the organisation that submits the application for you. They can use their corporate Account to generate another email with new hyperlink for you to access and edit the application again. Please note that if they have submitted the application for you to HKCAAVQ already, they would not be able to do so.

#### 4. Submit additional documents after application is submitted

During assessment process, you might be required to provide more documents. Please send the required documents to the organisation that submits the application for you.